# **Filter and View Advisee Listing on ECExperience**

**1** Navigate to **<https://my.eckerd.edu/>**

**2** Click "ECExperience"

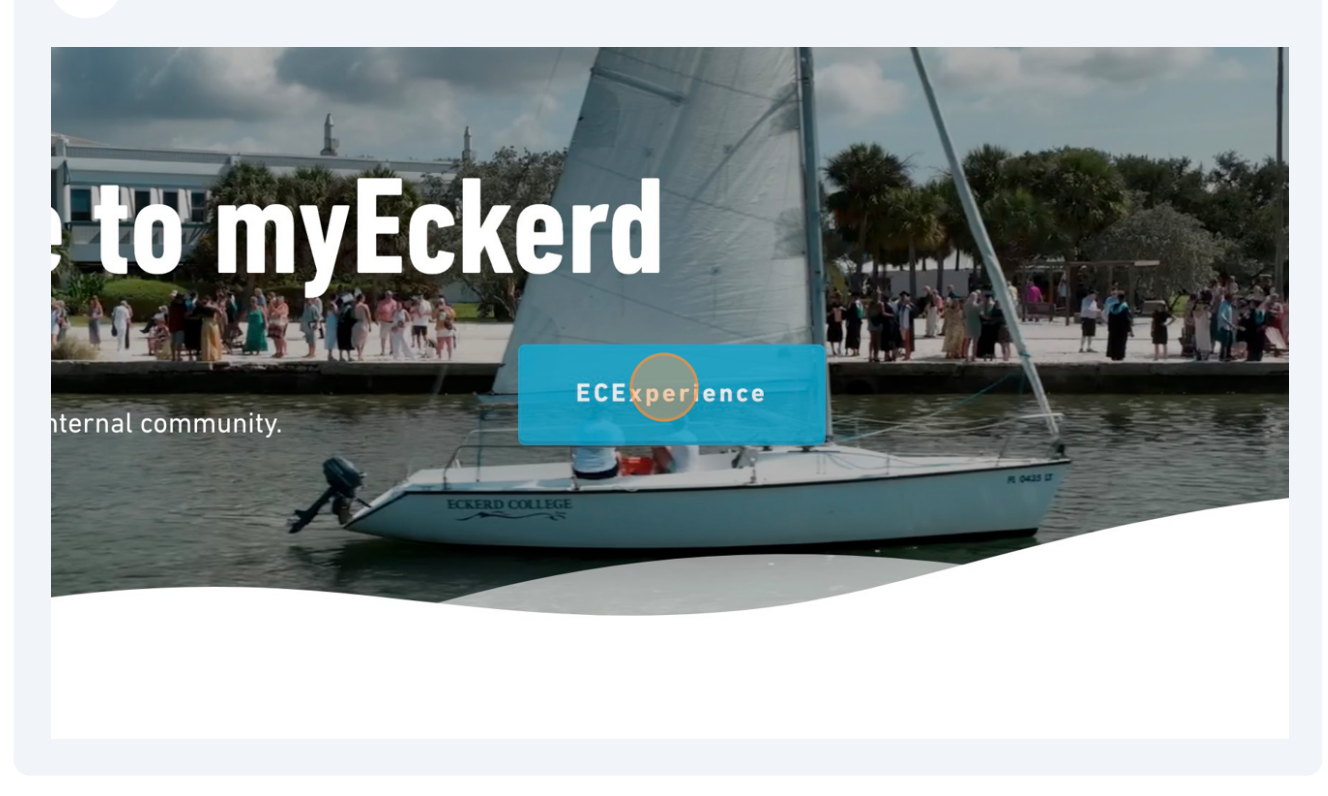

**3** Click "Mentoring."

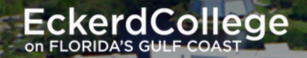

**THE REAL PROPERTY** 

## Faculty Quick Lin... A

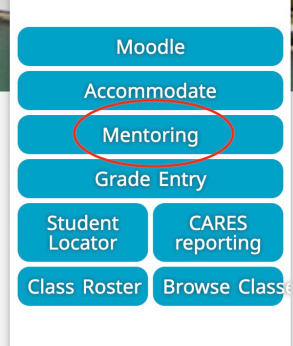

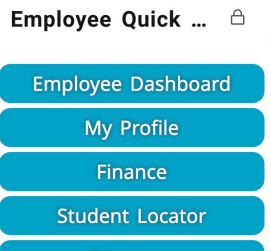

**Directory** 

### Counseling ...

П

Department Informat...  $\sim$ Resources

**Resources** Faculty and Staff Counseling Request Counseling

#### Global Educ... п ÷

m.

J

Department Informat...  $\sim$ Resources

#### **Resources**

Deadlines

**Global Education FAQ** 

**Global Education Staff** 

**Study Abroad Programs** 

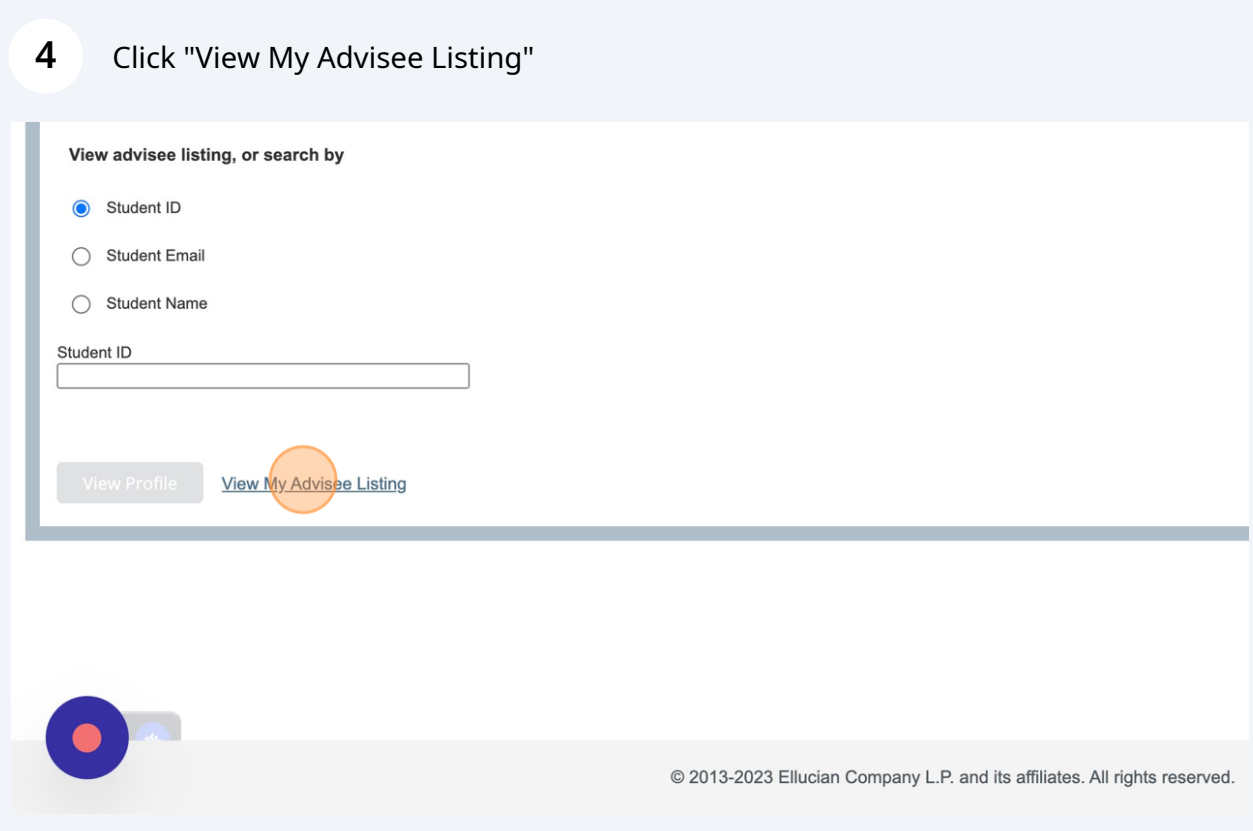

**5** This list will show you ALL of your associates including graduates, college leave, continuing seniors, and active (currently enrolled) students. You can create a customized list by clicking "Filter."

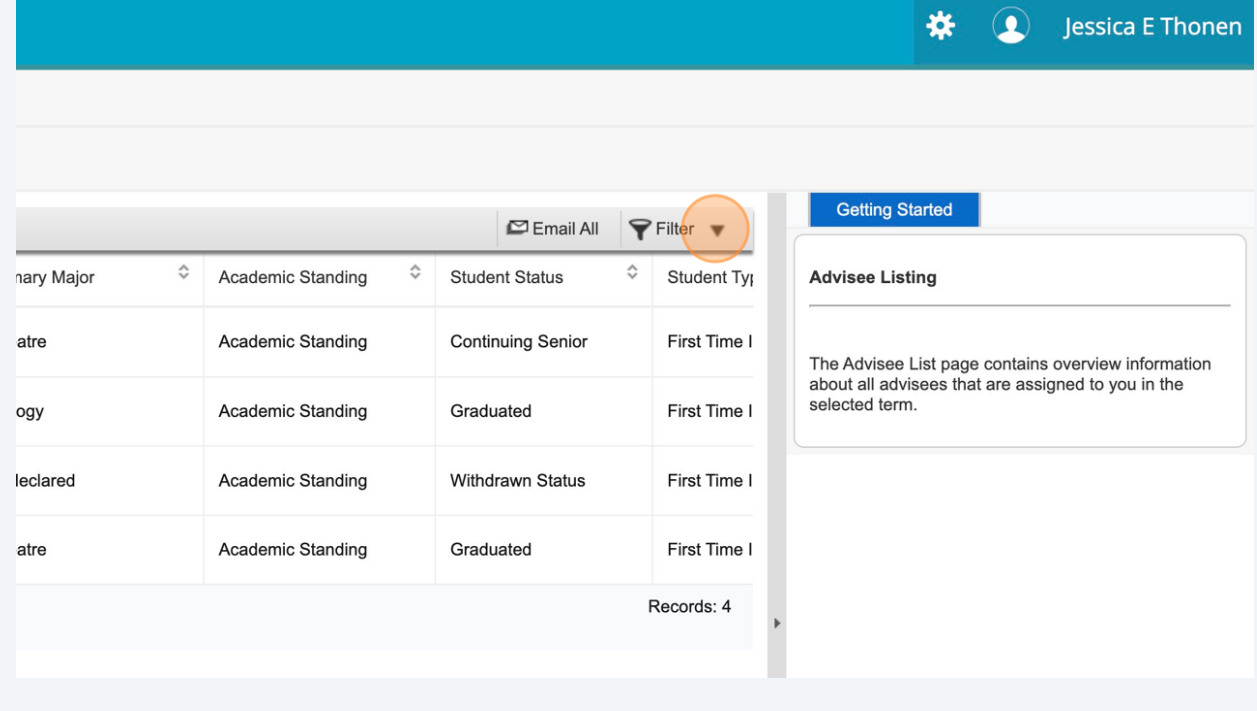

Click this dropdown and select "Student Status."

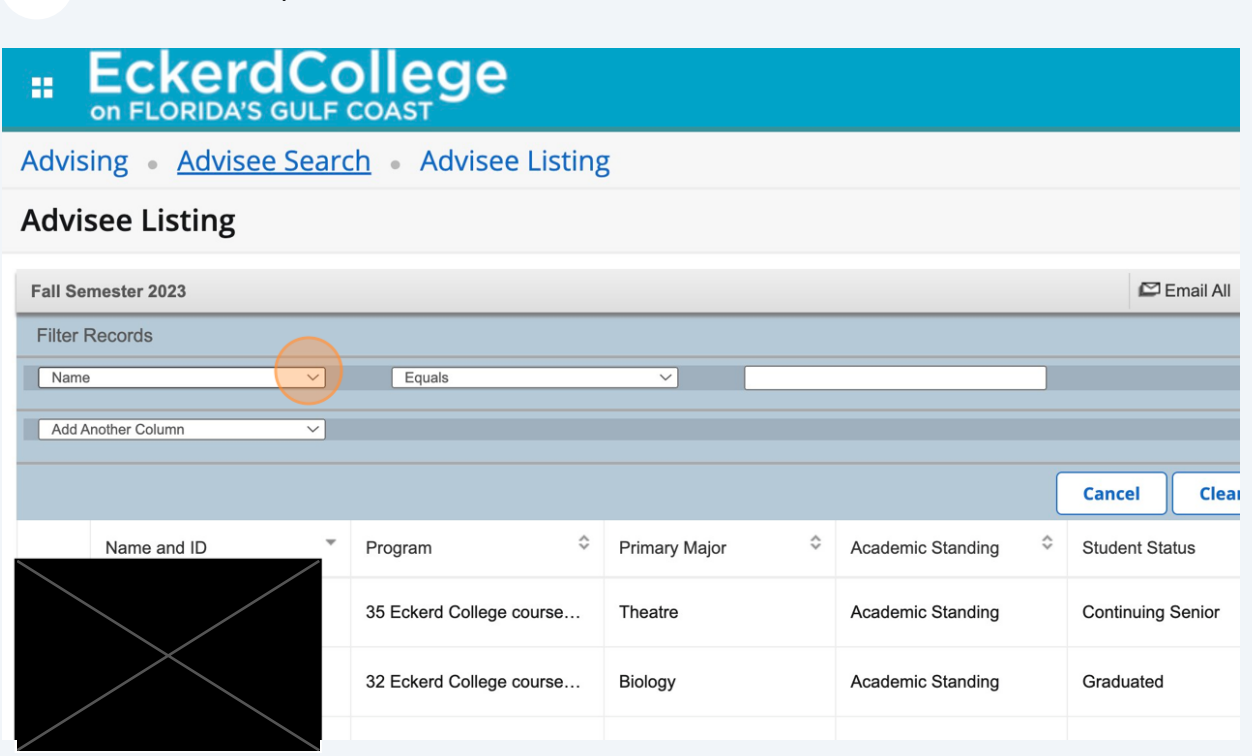

Then, select the status that you are looking for. If you would like a list of all of your currently enrolled students, select "active," and click go.

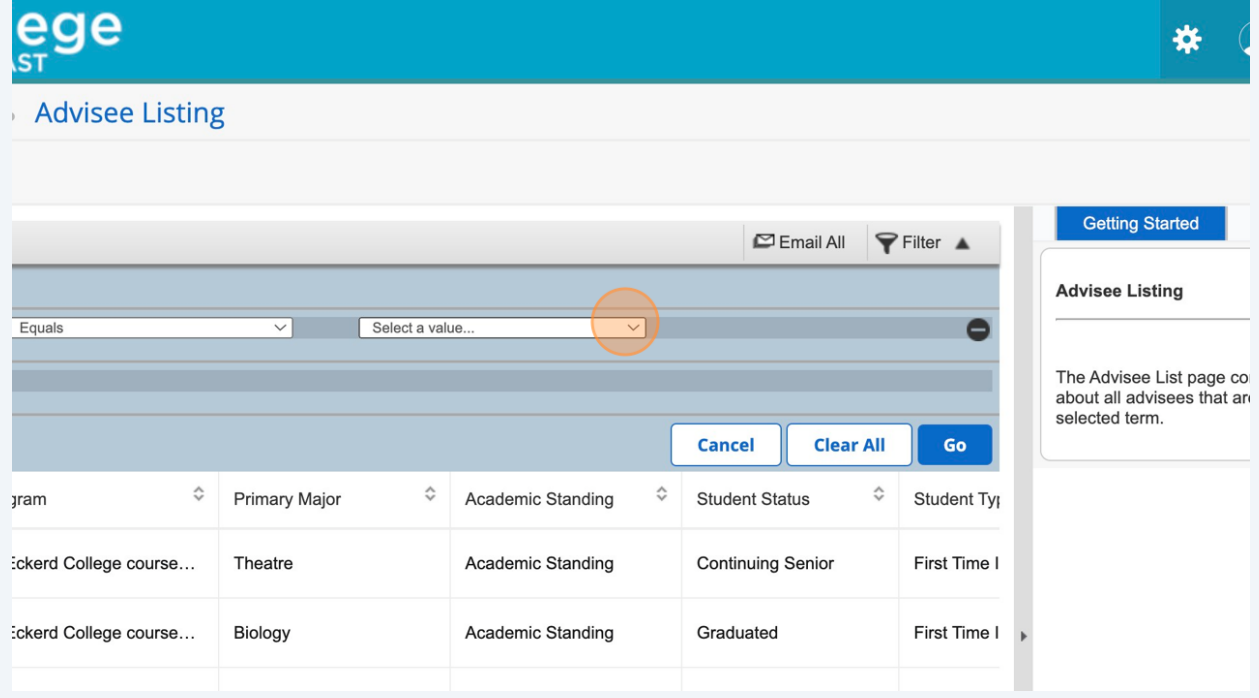

You can continue to filter to get a list of your students on college leave or a list of continuing seniors.

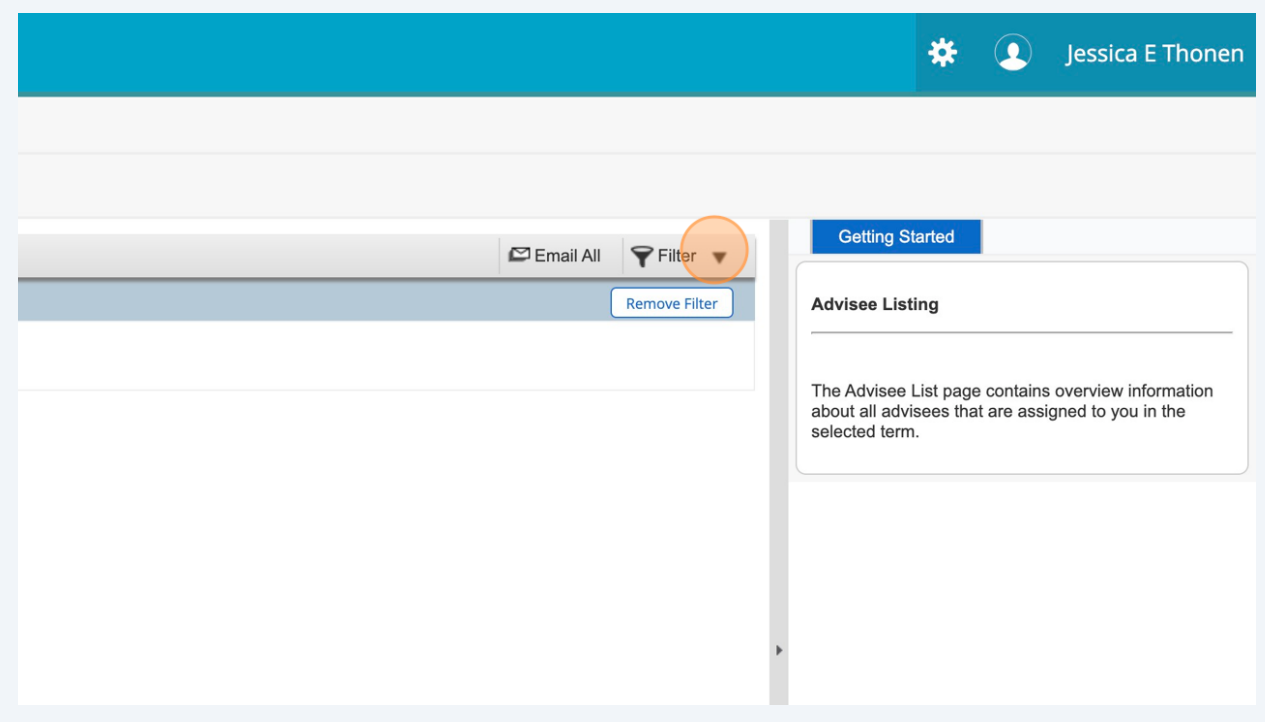

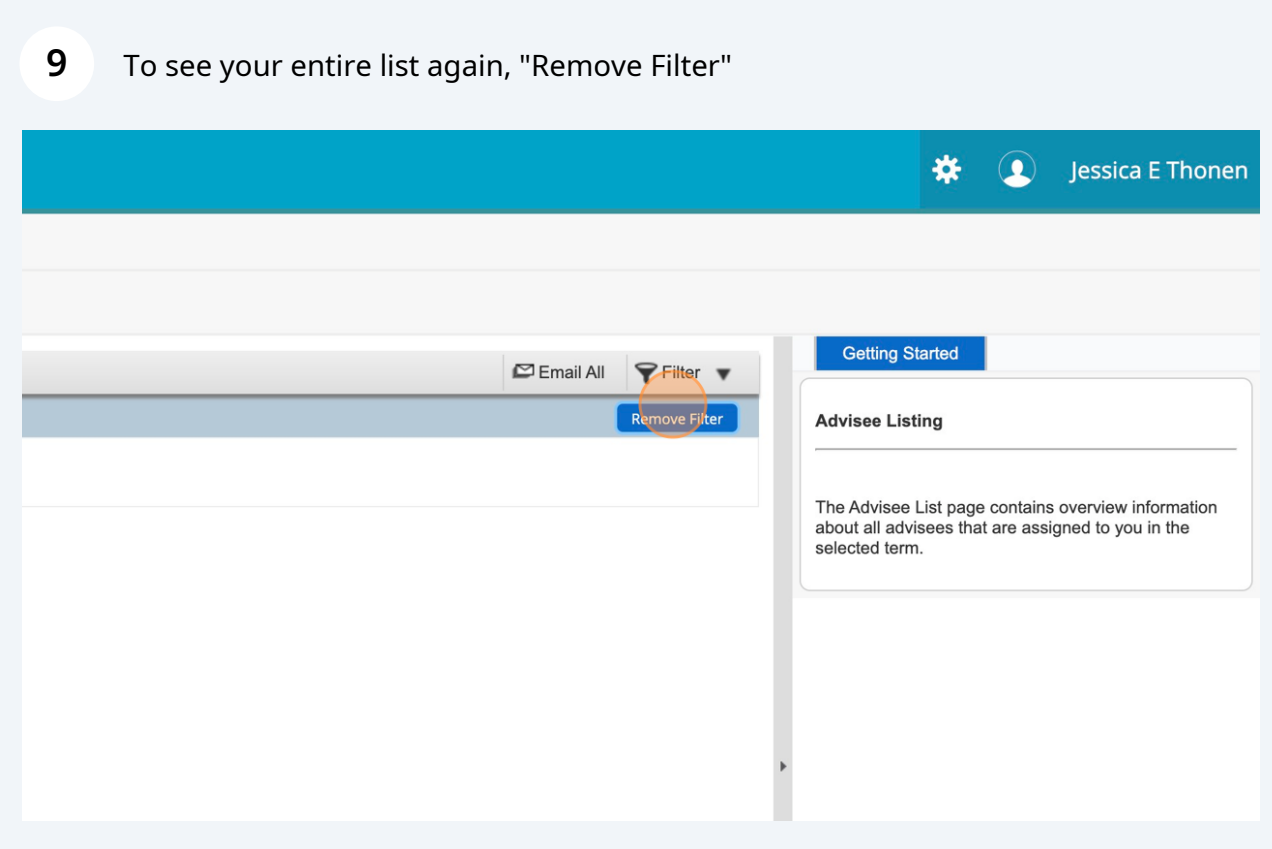